# ءاطخألا فاشكتساو DSL هجوم نيوكت ليلد لحك DSL هجوملا :PPPoE - Cisco نم اهحالصإو اهحالصإو PPPoE ليمع ءاطخأ Ī

# المحتويات

[المقدمة](#page-0-0) [المتطلبات الأساسية](#page-1-0) [المتطلبات](#page-1-1) [المكونات المستخدمة](#page-1-2) [الاصطلاحات](#page-1-3) [مشاكل الطبقة 1](#page-1-4) [هل يكتشف الناقل المصباح \(CD \(على اللوحة الأمامية لتشغيل موجه DSL Cisco أو إيقاف تشغيله؟](#page-1-5) [هل يستخدم مزود خدمة الإنترنت \(ISP \(لديك تقنية DSLAM التي تدعم مجموعة شرائح Alcatel؟](#page-1-6) [هل تم توصيل منفذ DSL الموجود على الجزء الخلفي من موجه DSL من Cisco في مقبس حائط DSL؟](#page-1-7) [هل واجهة ATM في حالة معطلة إداريا؟](#page-2-0) [هل قرع الكبل صحيح؟](#page-2-1) [هل لديك إمداد الطاقة الصحيح ل 827 Cisco؟](#page-3-0) [هل وضع تشغيل DSL صحيح؟](#page-3-1) [هل تم إختبار الدائرة/إمدادها بشكل صحيح؟](#page-3-2) [مشاكل الطبقة 2](#page-3-3) [هل لديك قيم PVC الصحيحة \(VCI/VPI\(؟](#page-3-4) [هل تتلقى بيانات من مزود خدمة الإنترنت \(ISP \(لديك؟](#page-3-5) [هل تم تشغيل جلسة PPPoE؟](#page-4-0) [هل تتلقى إستجابة PPPoE من موجه التجميع؟](#page-5-0) [ترى هل يتفاوض بروتوكول الاتصال من نقطة إلى نقطة على النحو اللائق؟](#page-5-1) [كيف يمكنني معرفة ما إذا كان اسم مستخدم وكلمة مرور PAP صحيحة؟](#page-8-0) [كيف يمكنني معرفة ما إذا كان اسم مستخدم وكلمة مرور CHAP صحيحين؟](#page-9-0) [كيف أعرف متى تكون مصادقة PPP ناجحة؟](#page-10-0) [لماذا يمكنني الوصول إلى بعض صفحات الويب باستخدام PPPoE وليس مع صفحات أخرى؟](#page-11-0) [ضبط حجم MTU PPPoE على موجه DSL من Cisco](#page-11-1) [ضبط حجم MTU PPPoE على الكمبيوتر باستخدام الأداة المساعدة TCP DR](#page-12-0) [خطوات أستكشاف أخطاء وحدة الحد الأقصى للنقل \(MTU \(وإصلاحها الإضافية](#page-12-1) [معلومات ذات صلة](#page-12-2)

# <span id="page-0-0"></span>المقدمة

هناك العديد من الأسباب التي قد تجعل اتصال خط المشترك الرقمي (DSL (لديك لا يعمل بشكل صحيح. الهدف من هذا المستند هو عزل سبب الفشل وإصلاحه. تتمثل الخطوة الأولى لاستكشاف الأخطاء وإصلاحها في تحديد الطبقة التي فشلت فيها خدمة خط المشترك الرقمي غير المتزامن (ADSL(. هناك ثلاث طبقات حيث يمكن أن يحدث الفشل.

- الاتصال المادي ب DSL من الطبقة 1 إلى تجميع الوصول إلى خط المشترك الرقمي (DSLAM (الخاص ب ISP لديك
	- اتصال ATM من المستوى 2.1
- من المستوى 2.2 بروتوكول الاتصال من نقطة إلى نقطة عبر PPPoA (ATM (أو بروتوكول الاتصال من نقطة إلى نقطة عبر شبكة إيثرنت (PPPoE (أو التوصيل عبر 1483RFC أو التوجيه عبر 1483RFC ● الطبقة 3 - IP

أسهل طريقة لتحديد الطبقة التي يجب أن تبدأ في أستكشاف الأخطاء وإصلاحها هي إصدار الأمر interface ip show brief. يختلف إخراج هذا الأمر قليلا حسب التكوين الخاص بك.

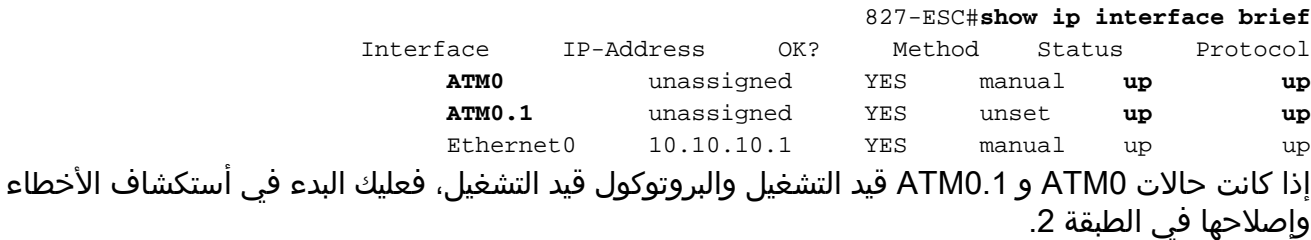

إذا كانت واجهات ATM معطلة، أو إذا إستمرت في الظهور إلى أعلى ثم الانتقال إلى أسفل (لا تظل مرتفعة وإلى أعلى)، فعليك البدء في أستكشاف الأخطاء وإصلاحها في الطبقة 1.

# <span id="page-1-0"></span>المتطلبات الأساسية

# <span id="page-1-1"></span>المتطلبات

لا توجد متطلبات خاصة لهذا المستند.

# <span id="page-1-2"></span>المكونات المستخدمة

لا يقتصر هذا المستند على إصدارات برامج ومكونات مادية معينة.

### <span id="page-1-3"></span>الاصطلاحات

راجع [اصطلاحات تلميحات Cisco التقنية للحصول على مزيد من المعلومات حول اصطلاحات المستندات.](//www.cisco.com/en/US/tech/tk801/tk36/technologies_tech_note09186a0080121ac5.shtml)

# <span id="page-1-4"></span>مشاكل الطبقة 1

### <span id="page-1-5"></span>هل يكتشف الناقل المصباح (CD (على اللوحة الأمامية لتشغيل موجه DSL Cisco أو إيقاف تشغيله؟

إذا كان ضوء الأسطوانة في حالة تشغيل، انتقل إلى قسم [مشاكل الطبقة 2](#page-3-3) في هذا المستند.

إذا كان ضوء CD في وضع إيقاف، فتابع بالسؤال التالي.

<span id="page-1-6"></span>هل يستخدم مزود خدمة الإنترنت (ISP (لديك تقنية DSLAM التي تدعم مجموعة شرائح Alcatel؟

تحقق من هذه المعلومات باستخدام ISP لديك.

<span id="page-1-7"></span>هل تم توصيل منفذ DSL الموجود على الجزء الخلفي من موجه DSL من Cisco في مقبس حائط

### DSL؟

إذا لم يتم توصيل منفذ DSL في مقبس حائط DSL، فقم بتوصيل المنفذ بالجدار باستخدام كابل -11RJ يحتوي على 4 سنون أو 6 سنون. هذا كبل هاتف قياسي.

## <span id="page-2-0"></span>هل واجهة ATM في حالة معطلة إداريا؟

لتحديد ما إذا كانت واجهة 0ATM معطلة إداريا، قم بإصدار هذا الأمر في وضع التمكين على الموجه:

Router#**show interface atm 0** ATM0 is **administratively down**, line protocol is down <... snipped ...> إذا كانت حالة واجهة 0ATM معطلة إداريا، فعليك إصدار الأمر shutdown no ضمن واجهة 0ATM.

```
Router#configure terminal
.Enter configuration commands, one per line. End with CNTL/Z
                              Router(config)#interface atm 0
                                   Router(config-if)#no shut
                                       Router(config-if)#end
                                         Router#write memory
```
### <span id="page-2-1"></span>هل قرع الكبل صحيح؟

إذا كانت حالة واجهة 0ATM معطلة أو متوقفة، فإن الموجه لا يرى ناقل على خط ADSL. وهذا يشير عموما إلى إحدى القضيتين:

- .1 المسامير النشطة الموجودة على مقبس حائط DSL غير صحيحة.
- .2 لم يقم مزود خدمة الإنترنت (ISP (لديك بإنشاء خدمة DSL على مقبس الحائط هذا.

### Cisco DSL Router xDSL منفذ وصف

يوفر موصل -11RJ وصلة xDSL للوسائط الخارجية من خلال مقبس معياري -11RJ ذو ستة أسنان قابل لإضافة وحدات أخرى.

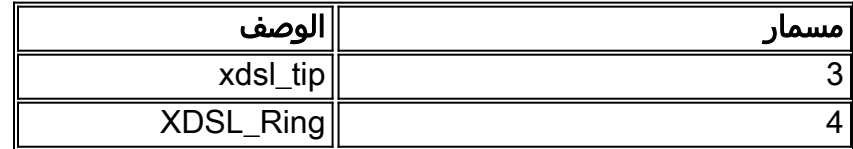

أصدرت in order to حددت إن ال ATM0 قارن أسفل وأسفل، **العرض قارن atm 0** أمر من يمكن أسلوب من المسحاج تخديد:

Router#**show interface atm 0** ATM0 is **down**, line protocol is **down** <... snipped ...> إذا كانت واجهة ATM معطلة أو متوقفة عن العمل - وليس معطلة إداريا - فتحقق من المسافة بين قابس حائط DSL الخاص بك. يستخدم الموجه DSL كبل RJ-11 (مكون من 4 سنون أو 6 سنون) قياسي لتوفير اتصال ADSL بمقبس الحائط. يتم إستخدام زوج السنون المركزي على كابل -11RJ لحمل إشارة ADSL) السنون 3 و 4 على كبل مكون من 6 سنون، أو السنون 2 و 3 على كبل مكون من 4 سنون).

إذا كنت متأكدا من أنك تمتلك المسامير الصحيحة على مقبس الحائط وأن واجهة 0ATM لا تزال في الانخفاض

والنزول، فاستبدل كبل -11RJ بين منفذ DSL ومقبس الحائط. إذا كانت الواجهة لا تزال معطلة أو معطلة بعد إستبدال كابل -11RJ، فاتصل بموفر خدمة الإنترنت (ISP (لديك وتأكد من تمكين خدمة DSL على مقبس الحائط الذي تستخدمه.

إذا لم تكن متأكدا من مدى فعالية المسامير الموجودة على قابس الحائط، فاسأل مزود خدمة الإنترنت (ISP (الذي بحوزتك.

### <span id="page-3-0"></span>هل لديك إمداد الطاقة الصحيح ل 827 Cisco؟

إذا قمت بالتحقق من أن كبل DSL لديك جيد وأن لديك خطوط توصيل صحيحة، فإن الخطوة التالية هي التأكد من توفر مصدر الطاقة الصحيح للطراز .827

**ملاحظة:** لا يستخدم الطراز 827 نفس مصدر الطاقة الذي تستخدمه الموجهات الأخرى من السلسلة 800.

لتحديد ما إذا كان لديك وحدة تزويد بالطاقة صحيحة، ابحث في مؤخرة مهايئ الطاقة عن خرج 12+ فولت 0.1 أمبير و 12- فولت 0.1 أمبير و 5+ فولت 3 أمبير و 24- فولت 0.12 أمبير و 71- فولت 0.12 أمبير. إذا كان مصدر الطاقة لديك يفتقد موجز ويب +V12 و -V،12 فإنه يكون لموجه مختلف من سلسلة 800 Cisco ولا يعمل على السلسلة .827 لاحظ أنه إذا كنت تستخدم مصدر الطاقة غير الصحيح، فإن المحول 827 Cisco يعمل بكفاءة ولكنه غير قادر على التدريب (الاتصال) على DSLAM ISP.

### <span id="page-3-1"></span>هل وضع تشغيل DSL صحيح؟

إذا كان كل ما يصل إلى هذه النقطة في إجراء أستكشاف الأخطاء وإصلاحها من الطبقة 1 صحيحا، فإن الخطوة التالية هي التأكد من توفر وضع التشغيل DSL الصحيح لديك. توصي Cisco باستخدام وضع التشغيل التلقائي ل DSL إذا لم تكن متأكدا من تقنية DMT التي يستخدمها مزود خدمة الإنترنت (ISP (لديك. هذه هي الأوامر لتكوين الكشف التلقائي لوضع التشغيل:

> Router#**configure terminal** .Enter configuration commands, one per line. End with CNTL/Z Router(config)#**interface atm 0** Router(config-if)#**dsl operating-mode auto** Router(config-if)#**end** Router#**write memory**

### <span id="page-3-2"></span>هل تم إختبار الدائرة/إمدادها بشكل صحيح؟

احصل على هذه المعلومات من مزود خدمة الإنترنت (ISP (أو شركة الهاتف.

# <span id="page-3-3"></span>مشاكل الطبقة 2

### <span id="page-3-4"></span>هل لديك قيم PVC الصحيحة (VCI/VPI(؟

باستخدام نشر بروتوكول PPPoE، لا توجد طريقة سهلة لاكتشاف قيم معرف المسار الظاهري/معرف القناة الظاهرية (VCI/VPI (للدائرة الافتراضية الدائمة (PVC (بشكل ديناميكي. اتصل ب ISP الخاص بك إذا لم تكن متأكدا من قيم PVC الخاصة بك.

### <span id="page-3-5"></span>هل تتلقى بيانات من مزود خدمة الإنترنت (ISP (لديك؟

إذا كانت لديك قيم PVC الصحيحة، فإن الخطوة التالية هي التحقق من أنك تحاول التفاوض حول PPP باستخدام

ISP الخاص بك. للقيام بذلك، قم بإصدار الأمر 0atm interface show وحدد حزم الإدخال والإخراج.

Router#**show interface atm0** ATM0 is up, line protocol is up (Hardware is DSLSAR (with Alcatel ADSL Module ,MTU 4470 bytes, sub MTU 4470, BW 128 Kbit, DLY 16000 usec reliability 255/255, txload 1/255, rxload 1/255 Encapsulation ATM, loopback not set Encapsulation(s): AAL5, PVC mode maximum active VCs, 256 VCS per VP, 1 current VCCs 24 VC idle disconnect time: 300 seconds Last input 00:00:00, output 00:00:00, output hang never Last clearing of "show interface" counters never Queueing strategy: fifo Output queue 0/40, 0 drops; input queue 0/75, 0 drops minute input rate 5 bits/sec, 0 packets/sec 5 minute output rate 7 bits/sec, 0 packets/sec 5 **packets input, 5600 bytes, 0 no buffer 100** Received 0 broadcasts, 0 runts, 0 giants, 0 throttles input errors, 0 CRC, 0 frame, 0 overrun, 0 ignored, 0 abort 0 **packets output, 1400 bytes, 0 underruns 250** output errors, 0 collisions, 2 interface resets 0 output buffer failures, 0 output buffers swapped out 0 إذا كانت عدادات حزم الإدخال تتزايد، فيجب أن تتلقى حزم تفاوض PPPoE من ISP لديك. إذا لم يكن هذا هو الحال، فاتصل بموفر خدمة الإنترنت (ISP (لديك.

إذا كانت العدادات المرتبطة بالإخراج في تزايد، فيجب أن تقوم بإرسال حزم تفاوض PPPoE. إذا لم تكن هذه هي الحالة، فتحقق من التكوين على الموجه. إذا تم تكوين PPP بشكل صحيح، يتم إرسال حزم تفاوض PPP باستمرار من واجهة 0ATM.

إذا كانت الحزم تزيد في الإتجاه الصادر فقط، فاستمر في خطوات أستكشاف الأخطاء وإصلاحها في هذا المستند.

### <span id="page-4-0"></span>هل تم تشغيل جلسة PPPoE؟

يتم تنفيذ PPPoE على مرحلتين. المرحلة الأولى هي إنشاء جلسة عمل تعادل القوة الشرائية عبر شبكة إيثرنت، والمرحلة الثانية هي التفاوض بشأن تعادل القوة الشرائية. يجب إنشاء PPPoE قبل التفاوض على معلمات PPP القياسية. أسهل طريقة لتحديد ما إذا كانت لديك جلسة PPPoE نشطة هي إصدار الأمر vpdn show.

Router#**show vpdn** No active L2TP tunnels% No active L2F tunnels% No active PPTP tunnels% PPPoE Tunnel and Session Information Total tunnels 1 sessions 1 PPPoE Tunnel Information Session count: 1 PPPoE Session Information SID RemMAC LocMAC Intf Vast OIntf VP/VC **UNKN** ATM0 8/35 **0000.0000.0000 0000.0000.0000 0** في هذا المثال، لا توجد جلسات عمل PPPoE نشطة. ويشار إلى ذلك بواسطة معرف أمان (SID (من ،0 وRemMAC و LocMAC من .0000.0000.000 إذا كنت في هذه الحالة، فقم بالمتابعة إلى القسم التالي.

تبدو جلسة عمل PPPoE التي تم التفاوض عليها بنجاح كما يلي:

No active L2F tunnels% PPPoE Tunnel and Session Information Total tunnels 1 sessions 1 PPPoE Tunnel Information Session count: 1

PPPoE Session Information **SID RemMAC LocMAC** Intf **Vast** OIntf VP/VC 0050.7359.35b7 0001.96a4.84ac Vi1 UP ATM0 8/35 1 في هذا المثال، يمكنك أن ترى أن SID هو رقم غير صفري، وأن كل من RemMAC وLocMAC يتم تعبئتهما. والمجال الآخر للمصلحة هو Wide، الذي يشير إلى ما إذا كان قد تم التفاوض بشأن تعادل القوة الشرائية بنجاح والتصديق عليه. إذا كان Wide UP، فإن PPP قد تم التفاوض عليه بنجاح والمصادقة عليه، ويمكنك المتابعة إلى <u>[قسم](#page-11-0)</u> [لماذا يمكنني الوصول إلى بعض صفحات الويب باستخدام PPPoE دون أخرى؟](#page-11-0) في هذا المستند. إذا كانت مساحة Wide منخفضة، فاستمر في القسم التالي.

### <span id="page-5-0"></span>هل تتلقى إستجابة PPPoE من موجه التجميع؟

إذا لم يتم إنشاء جلسة عمل PPPoE نشطة، فأنت بحاجة إلى إصدار الأمر events-pppE vpdn debug لتحديد ما لا ينتج PPPoE.

#### Router#**debug vpdn pppoe-events**

Mar 3 21:49:38.030: **Sending PADI**: vc=8/35\* Mar 3 21:49:38.030: padi timer expired\* Mar 3 21:50:10.030: **Sending PADI**: vc=8/35\* Mar 3 21:50:10.030: padi timer expired\* Mar 3 21:50:42.030: **Sending PADI**: vc=8/35\* Mar 3 21:50:42.030: padi timer expired\* Mar 3 21:51:14.030: **Sending PADI**: vc=8/35\* Mar 3 21:51:14.030: padi timer expired\* Mar 3 21:51:46.030: **Sending PADI**: vc=8/35\* Mar 3 21:51:46.030: **padi timer expired**\* Router#**undebug all**

في هذا المثال، يرسل موجه DSL من Cisco باستمرار إطارات بدء الاكتشاف النشط ل PADI (PPPoE (إلى ISP بدون إستجابة. إطار PADI هو الأول في سلسلة من إطارات إعداد المكالمات عبر بروتوكول PPPoE. إذا لم يستجب مزود خدمة الإنترنت (ISP (الخاص بك مع عرض الاكتشاف النشط (PADO (الخاص ب PPPoE، فإن تفاوض PPPoE لا ينجح. الحل الوحيد لهذه المشكلة هو الاتصال ب ISP.

إذا قمت بالتفاوض بنجاح مع PPPoE، فإن إخراج **VPDN PPPoE-events الخاص بك** يبدو مثل هذا الإخراج:

```
Router#debug vpdn pppoe-events
                               Mar 3 21:49:38.030: Sending PADI: vc=8/35*
Mar 3 21:50:10.030: PPPOE: we've got our pado and the pado timer went off*
                          Mar 3 21:50:35.030: OUT PADR from PPPoE tunnel*
                           Mar 3 21:50:50.030: IN PADS from PPPoE tunnel*
                                                        Router#undebug all
```
إذا تم التفاوض على PPPoE بنجاح، فتابع القسم التالي حول أستكشاف أخطاء PPP وإصلاحها.

# <span id="page-5-1"></span>ترى هل يتفاوض بروتوكول الاتصال من نقطة إلى نقطة على النحو اللائق؟

إذا كانت الطبقة 1 قيد التشغيل وكان لديك معرف فئة المورد (VPI(/معرف فئة المورد (VCI (الصحيح، فإن الخطوة التالية هي التأكد من ظهور بروتوكول النقطة إلى النقطة (PPP (بشكل صحيح. ومن أجل تحقيق ذلك، يلزمك تشغيل سلسلة من أوامر **تصَحيح الأخطاء** على الموجه Cisco DSL وتفسير الإخراج. **تصحيح الأخطاء** الأساسي الذي تستخدمه هو **تفاوض PPP debug**. هذا المخرج من الأمر هو مثال على تفاوض PPP الناجح:

#### Router#**debug ppp negotiation**

PPP protocol negotiation debugging is on

#Router 2w3d: Vi1 PPP: No remote authentication for call-out 2w3d: Vi1 PPP: Phase is ESTABLISHING 2w3d: Vi1 LCP: O CONFREQ [Open] id 146 len 10 (2w3d: Vi1 LCP: MagicNumber 0x8CCF0E1E (0x05068CCF0E1E 2w3d: Vi1 LCP: O CONFACK [Open] id 102 Len 15 (2w3d: Vi1 LCP: AuthProto CHAP (0x0305C22305 (2w3d: Vi1 LCP: MagicNumber 0xD945AD0A (0x0506D945AD0A 2w3d: Di1 IPCP: Remove route to 20.20.2.1 2w3d: Vi1 LCP: I CONFACK [ACKsent] id 146 Len 10 (2w3d: Vi1 LCP: MagicNumber 0x8CCF0E1E (0x05068CCF0E1E 2w3d: Vi1 **LCP: State is Open** 2w3d: Vi1 PPP: Phase is AUTHENTICATING, by the peer "2w3d: Vi1 CHAP: I CHALLENGE id 79 Len 33 from "6400-2-NRP-2 "2w3d: Vi1 CHAP: O RESPONSE id 79 Len 28 from "John 2w3d: Vi1 **CHAP: I SUCCESS** id 79 Len 4 2w3d: Vi1 **PPP: Phase is UP** 2w3d: Vi1 IPCP: O CONFREQ [Closed] id 7 Len 10 (2w3d: Vi1 IPCP: Address 0.0.0.0 (0x030600000000 2w3d: Vi1 IPCP: I CONFREQ [REQsent] id 4 Len 10 (2w3d: Vi1 IPCP: Address 20.20.2.1 (0x030614140201 2w3d: Vi1 IPCP: O CONFACK [REQsent] id 4 Len 10 (2w3d: Vi1 IPCP: Address 20.20.2.1 (0x030614140201 2w3d: Vi1 IPCP: I CONFNAK [ACKsent] id 7 Len 10 (2w3d: Vi1 IPCP: Address 40.1.1.2 (0x030628010102 2w3d: Vi1 IPCP: O CONFREQ [ACKsent] id 8 Len 10 (2w3d: Vi1 IPCP: Address 40.1.1.2 (0x030628010102 2w3d: Vi1 IPCP: I CONFACK [ACKsent] id 8 Len 10 (2w3d: Vi1 IPCP: Address 40.1.1.2 (0x030628010102 2w3d: Vi1 **IPCP: State is Open** 2w3d: Di1 IPCP: Install negotiated IP interface address 40.1.1.2 2w3d: Di1 IPCP: Install route to 20.20.2.1  $\text{HPoint}$ هناك أربع نقاط فشل رئيسية في مفاوضات تعادل القوة الشرائية:

● لا توجد إستجابة من الجهاز البعيد (ISP(

- بروتوكول التحكم في الارتباط (LCP (غير مفتوح
	- فشل المصادقة
- فشل بروتوكول التحكم في بروتوكول IPCP (IP(

#### لا توجد إستجابة من مزود خدمة الإنترنت (ISP (لديك

لا يجب أن يكون ISP الخاص بك الذي لا يستجيب مشكلة نظرا لأنك تحققت بالفعل من زيادة الحزم على واجهة 0ATM في الإتجاه الوارد. ومع ذلك، إذا رأيت الحزم تتزايد على 0ATM في الإتجاه الوارد، وعندما تقوم بتشغيل تفاوض PPP تصحيح الأخطاء تتلقى هذا الإخراج، اتصل ب ISP للتحقق من إرسال الحزم إلى موجه DSL من .Cisco

#### Router#**debug ppp negotiation**

Mar 1 04:04:50.718: Vil PPP: Treating connection as a callout\* [Mar 1 04:04:50.718: Vi1 PPP: Phase is ESTABLISHING, Active Open [0 sess, 0 load\* Mar 1 04:04:50.718: Vil PPP: No remote authentication for call-out\* Mar 1 04:04:50.722: Vi1 LCP: **O** CONFREQ [Closed] id 1 Len 10\* *O" specifies an outbound packet.* \*Mar 1 04:04:50.722: Vi1 LCP: MagicNumber 0x317722F4*" ---!* (0x0506317722F4) \*Mar 1 04:04:52.722: Vi1 LCP: TIMEout: State REQsent \*Mar 1 04:04:52.722: Vi1 LCP: **O** CONFREQ [REQsent] id 2 Len 10

*O" specifies an outbound packet.* \*Mar 1 04:04:52.722: Vi1 LCP: MagicNumber 0x317722F4*" ---!* (0x0506317722F4) \*Mar 1 04:04:54.722: Vi1 LCP: TIMEout: State REQsent \*Mar 1 04:04:54.722: Vi1 LCP: **O** CONFREQ [REQsent] id 3 Len 10 (Mar 1 04:04:54.722: Vi1 LCP: MagicNumber 0x317722F4 (0x0506317722F4\* Mar 1 04:04:56.722: Vil LCP: TIMEout: State REOsent\* Mar 1 04:04:56.722: Vi1 LCP: **O** CONFREQ [REQsent] id 4 Len 10\* (Mar 1 04:04:56.722: Vi1 LCP: MagicNumber 0x317722F4 (0x0506317722F4\* Mar 1 04:04:58.722: Vil LCP: TIMEout: State REOsent\* Mar 1 04:04:58.722: Vi1 LCP: **O** CONFREQ [REQsent] id 5 Len 10\* (Mar 1 04:04:58.722: Vi1 LCP: MagicNumber 0x317722F4 (0x0506317722F4\* Mar 1 04:05:00.722: Vil LCP: TIMEout: State REQsent\* Mar 1 04:05:00.722: Vi1 LCP: **O** CONFREQ [REQsent] id 6 Len 10\* (Mar 1 04:05:00.722: Vi1 LCP: MagicNumber 0x317722F4 (0x0506317722F4\* Mar 1 04:05:02.722: Vil LCP: TIMEout: State REQsent\* Mar 1 04:05:02.722: Vi1 LCP: **O** CONFREQ [REQsent] id 7 Len 10\* *O" specifies an outbound packet.* \*Mar 1 04:05:02.722: Vi1 LCP: MagicNumber 0x317722F4*" ---!* (0x0506317722F4) Router#**undebug all**

في هذا المخرج هناك فقط o ربط، أي يكون ربط خارج. to order in بنجاح تفاوضت PPP، هناك ينبغي كنت i داخل ربط من ك isp ل كل o ربط يرسل. إذا كانت الحزم تزيد من الوارد لكنك لا ترى packet i، فاتصل ب ISP الخاص بك للتحقق من الحزم التي يتم إرسالها إلى موجه DSL من Cisco.

### LCP غير مفتوح

ال LCP ليس مفتوح عادة بسبب حالة عدم توافق في خيار PPP. يحدث عدم التطابق هذا عندما يحتوي موجه DSL من Cisco على معلمة PPP تم تكوينها بحيث لا يدعم ISP الخاص بك، أو عندما يحتوي ISP لديك على معلمة تم تكوينها بحيث لا يدعمها موجه DSL من Cisco. يعرض هذا الإخراج مثالا على عدم تطابق خيار PPP:

#### Router#**debug ppp negotiation**

Mar 1 04:52:43.254: Vil PPP: Treating connection as a callout\* [Mar 1 04:52:43.258: Vi1 PPP: Phase is ESTABLISHING, Active Open [0 sess, 1 load\* Mar 1 04:52:43.258: Vil PPP: No remote authentication for call-out\* Mar 1 04:52:43.258: Vi1 LCP: O CONFREQ [Closed] id 3 len 10\* (Mar 1 04:52:43.262: Vi1 LCP: MagicNumber 0x31A2F808 (0x050631A2F808\* Mar 1 04:52:43.310: Vi1 LCP: I CONFREQ [REQsent] id 180 Len 14\* (Mar 1 04:52:43.310: Vi1 LCP: AuthProto PAP (0x0304C023\* (Mar 1 04:52:43.310: Vi1 LCP: MagicNumber 0x39D50E9B (0x050639D50E9B\* Mar 1 04:52:43.314: Vi1 LCP: O **CONFNAK** [REQsent] id 180 Len 9\* *PPP option reject* \*Mar 1 04:52:43.314: Vi1 LCP: AuthProto CHAP (0x0305C22305) *!--- PPP ---! option that is rejected* \*Mar 1 04:52:43.314: Vi1 LCP: I CONFACK [REQsent] id 3 Len 10 \*Mar 1 04:52:43.318: Vi1 LCP: MagicNumber 0x31A2F808 (0x050631A2F808) \*Mar 1 04:52:43.366: Vi1 LCP: I CONFREQ [ACKrcvd] id 181 Len 14 \*Mar 1 04:52:43.366: Vi1 LCP: AuthProto PAP (0x0304C023) \*Mar 1 04:52:43.366: Vi1 LCP: MagicNumber 0x39D50E9B (0x050639D50E9B) \*Mar 1 04:52:43.370: Vi1 LCP: O **CONFNAK** [ACKrcvd] id 181 Len 9

*PPP option reject* \*Mar 1 04:52:43.370: Vi1 LCP: AuthProto CHAP (0x0305C22305) *!--- PPP ---! option that is rejected* \*Mar 1 04:52:43.418: Vi1 LCP: I CONFREQ [ACKrcvd] id 182 Len 14 \*Mar 1 04:52:43.418: Vi1 LCP: AuthProto PAP (0x0304C023) \*Mar 1 04:52:43.418: Vi1 LCP: MagicNumber 0x39D50E9B (0x050639D50E9B) Router#**undebug all**

سواء كانت حزمة I أو O، فإن CONFNAK (Acknowledge-negative-configure (يشير إلى عدم تطابق تكوين PPP. وهذا يعني أن أحد جانبي اتصال PPP يطلب خيار PPP يتعذر على الجانب الآخر أو لم يتم تكوينه لتنفيذه. إذا قام موجه DSL من Cisco بإرسال CONFNAK) المشار إليه بواسطة CONFNAK O(، فإن موجه DSL من Cisco غير قادر على الأداء أو لم يتم تكوينه للخيار الذي يرسله ISP. إذا تم إرسال CONFNAK بواسطة ISP لديك (المشار إليها بواسطة confnak i(، فقد قمت بتكوين خيار على موجه DSL Cisco لا يكون ISP لديك راغبا في تنفيذه.

يصف السطر بعد CONFNAK الخيار المرفوض. في هذا المثال إخراج الإخراج، يكون الخيار هو CHAP ولكنه قد يكون أي خيار. المكان الوحيد على موجه Cisco DSL الذي يمكن تكوين خيارات PPP فيه هو طالب الواجهة 1. قم بإصدار الأمر 1 dialer interface run show لعرض تكوين طالب الواجهة 1 الخاص بك. إذا كان مزود خدمة الإنترنت (ISP (الخاص بك يرسل الأمر confnak i، فابحث عن أوامر تحت متصل الواجهة 1 التي تطابق السطر بعد الارتباط وإزالتها. إذا قام موجه DSL من Cisco بإرسال الأمر confnak o، فقم بإضافة أمر إلى متصل الواجهة 1 للتفاوض مع PPP بشكل صحيح مع ISP لديك. في حالة إرسال الموجه للحزم، قد تحتاج إلى إستدعاء TAC Cisco لتحديد الأمر (الأوامر) التي يجب تمكينها على موجه DSL Cisco.

### فشل المصادقة

يحدث فشل في المصادقة عندما يكون مزود خدمة الإنترنت (ISP (لديك غير قادر على مصادقة اسم مستخدم أو كلمة مرور PPP لديك. وهناك سيناريوهان حيث يمكن أن يحدث هذا. السيناريو الأول هو عدم تطابق نوع المصادقة، والذي يحدث عندما لا تقوم بتكوين الموجه بشكل صحيح. تمثل جميع تكوينات المصادقة المدرجة في هذا المستند كلا من أنواع مصادقة PAP و CHAP. لمرونة التكوين، يجب تكوين بروتوكول CHAP وبروتوكول PAP معا. إذا لم يتم تكوين كليهما، فقد ترى المخرجات من أمر ppp debug مثل هذا الإخراج:

Router#**debug ppp negotiation** Vi1 LCP:**O** CONFREQ [REQsent] id 53 Len 15 :00:34:29 (Vi1 LCP: AuthProto **CHAP** (0x0305C22305 :00:34:29 *Sends CHAP requests* 00:34:29: Vi1 LCP: MagicNumber 0x01B63483 (0x050601B63483) 00:34:29: *---!* Vil LCP: I CONFREO [REOsent] id 252 Len 14 (Vi1 LCP: AuthProto **PAP** (0x0304C023 :00:34:29 *Receives PAP requests from the service provider* 00:34:29: Vi1 LCP: MagicNumber 0xBC5233F9 *---!* (0x0506BC5233F9) 00:34:29: Vi1 LCP: O CONFREJ [REQsent] id 252 Len 8 Router#**undebug all**

أو

Router#**debug ppp negotiation** Vi1 LCP: **I** CONFREQ [Listen] id 141 Len 15 :00:45:44 (Vi1 LCP: AuthProto **CHAP** (0x0305C22305 :00:45:44 *Receives CHAP requests from the service provider* 00:45:44: Vi1 LCP: MagicNumber 0xBC5C7DDC *---!* (0x0506BC5C7DDC) 00:45:44: Vi1 LCP: **O** CONFREQ [Listen] id 255 Len 14 (Vi1 LCP: AuthProto **PAP** (0x0304C023 :00:45:44 *Sends out PAP requests* Router#**undebug all** *---! Turn off* **ppp debug** *---!*

لتصحيح كلا مشكلتي عدم تطابق المصادقة، ارجع إلى تكوين خيار تنفيذ PPPoA المناسب وأعد تكوين مصادقة PPP.

سيناريو مشكلة المصادقة الثاني الذي يمكنك مواجهته هو اسم مستخدم PAP أو كلمة مرور غير صحيحين. أصدرت in order to حددت إن يكون هذا هو المشكلة، الأمر debug ppp تفاوض. بافتراض تكوين الموجه لديك لكل من بروتوكول المصادقة لتأكيد الاتصال بقيمة التحدي (CHAP (وبروتوكول مصادقة كلمة المرور (PAP(، كما يوضح التكوين الموضح مسبقا في هذا الدليل، فقد لا يستخدم ISP الخاص بك مصادقة PAP.

لتحديد المصادقة المستخدمة من قبل مزود خدمة الإنترنت (ISP (لديك، تحقق من الخيارات الموجودة في حزمة i confreq المرسلة إليك من مزود خدمة الإنترنت (ISP (لديك. إذا تم اتباع هذه الحزمة بخيار يسمى PAP AuthProto، فأنت تستخدم PAP. إذا تم اتباع CONFREQ I بخيار يسمى CHAP AuthProto، فأنت تستخدم CHAP ويجب أن تنتقل إلى [كيف أعرف ما إذا كان اسم مستخدم وكلمة مرور CHAP صحيحين؟](#page-9-0)

# <span id="page-8-0"></span>كيف يمكنني معرفة ما إذا كان اسم مستخدم وكلمة مرور PAP صحيحة؟

بعد التأكد من إستخدام ISP الخاص بك، قم بإصدار الأمر negotiation ppp debug لتأكيد صحة اسم مستخدم وكلمة مرور PAP.

Mar 2 00:50:15.741: Vil PPP: Treating connection as a callout\* [Mar 2 00:50:15.745: Vi1 PPP: Phase is ESTABLISHING, Active Open [0 sess, 1 load\* Mar 2 00:50:15.745: Vil PPP: No remote authentication for call-out\* Mar 2 00:50:15.745: Vi1 LCP: O CONFREQ [Closed] id 177 Len 10\* (Mar 2 00:50:15.745: Vi1 LCP: MagicNumber 0x35EB5D4F (0x050635EB5D4F\* Mar 2 00:50:15.789: Vi1 LCP: I CONFACK [REQsent] id 177 Len 10\* (Mar 2 00:50:15.793: Vi1 LCP: MagicNumber 0x35EB5D4F (0x050635EB5D4F\* Mar 2 00:50:17.241: Vi1 LCP: **I CONFREQ** [ACKrcvd] id 203 Len 14\* (Mar 2 00:50:17.241: Vi1 LCP: **AuthProto PAP** (0x0304C023\* (Mar 2 00:50:17.241: Vi1 LCP: MagicNumber 0x3E1D1E5E (0x05063E1D1E5E\* Mar 2 00:50:17.245: Vi1 LCP: O CONFACK [ACKrcvd] id 203 Len 14\* (Mar 2 00:50:17.245: Vi1 LCP: AuthProto PAP (0x0304C023\* (Mar 2 00:50:17.245: Vi1 LCP: MagicNumber 0x3E1D1E5E (0x05063E1D1E5E\* Mar 2 00:50:17.249: Vi1 **LCP: State is Open**\* [Mar 2 00:50:17.249: Vi1 PPP: **Phase is AUTHENTICATING, by the peer** [0 sess, 1 load\* "Mar 2 00:50:17.249: Vi1 **PAP**: O AUTH-REQ id 9 Len 14 from "cisco\* *cisco" is the PAP username configured on this DSL router.* \*Mar 2 00:50:17.297: Vi1 **PAP: I***" ---!* "**AUTH-NAK** id 9 Len 27 msg is "**Authentication failure** Mar 2 00:50:17.301: Vi1 LCP: **I TERMREQ** [Open] id 204 Len 4\* Mar 2 00:50:17.301: Vi1 LCP: **O TERMACK** [Open] id 204 Len 4\* Mar 2 00:50:17.305: Vil PPP: Phase is TERMINATING [0 sess, 1 load]u\* Mar 2 00:50:19.305: Vil LCP: TIMEout: State TERMsent\* Mar 2 00:50:19.305: Vi1 **LCP: State is Closed**\* [Mar 2 00:50:19.305: Vi1 PPP: Phase is DOWN [0 sess, 1 load\* إن يتلقى أنت PAP صحة هوية مشكلة، أنت ينبغي رأيت ال LCP دولة يذهب إلى فتح. مباشرة بعد تغيير حالة LCP، يجب أن ترى PPP يدخل مرحلة المصادقة. إذا احتوى أحد الأسطر التالية على NAK-AUTH I، إما أن اسم مستخدم PAP أو كلمة مرور PAP غير صحيحة. عند هذه النقطة، تحتاج إلى إعادة تكوين اسم مستخدم وكلمة مرور PAP باستخدام هذا التسلسل من الأوامر. لاحظ أن اسم مستخدم وكلمة مرور PAP متحسسان لحالة الأحرف.

> Router#**configure terminal** .Enter configuration commands, one per line. End with CNTL/Z Router(config)#**interface dialer 1** Router(config-if)#**ppp pap sent-username**

> > Router(config-if)#**end** Router#**write memory**

### <span id="page-9-0"></span>كيف يمكنني معرفة ما إذا كان اسم مستخدم وكلمة مرور CHAP صحيحين؟

بعد التأكد من أن مزود خدمة الإنترنت (ISP (لديك يستخدم بروتوكول CHAP، قم بإصدار الأمر ppp debug negotiation لتأكيد صحة اسم مستخدم وكلمة مرور CHAP.

#### Router#**debug ppp negotiation**

Mar 3 02:51:47.287: Vil PPP: Treating connection as a callout\* [Mar 3 02:51:47.287: Vil PPP: Phase is ESTABLISHING, Active Open [0 sess, 1 load\* Mar 3 02:51:47.291: Vil PPP: No remote authentication for call-out\* Mar 3 02:51:47.291: Vi1 LCP: O CONFREQ [Closed] id 188 Len 10\* (Mar 3 02:51:47.291: Vi1 LCP: MagicNumber 0x3B821FF1 (0x05063B821FF1\* Mar 3 02:51:47.339: Vi1 LCP: **I CONFREQ** [REQsent] id 204 Len 15\* (Mar 3 02:51:47.343: Vi1 LCP: **AuthProto CHAP** (0x0305C22305\* (Mar 3 02:51:47.343: Vi1 LCP: MagicNumber 0x43B3F393 (0x050643B3F393\* Mar 3 02:51:47.343: Vi1 LCP: O CONFACK [REQsent] id 204 Len 15\* (Mar 3 02:51:47.347: Vi1 LCP: AuthProto CHAP (0x0305C22305\* (Mar 3 02:51:47.347: Vi1 LCP: MagicNumber 0x43B3F393 (0x050643B3F393\*

Mar 3 02:51:47.347: Vi1 LCP: I CONFACK [ACKsent] id 188 Len 10\* (Mar 3 02:51:47.351: Vi1 LCP: MagicNumber 0x3B821FF1 (0x05063B821FF1\* Mar 3 02:51:47.351: Vi1 **LCP: State is Open**\* [Mar 3 02:51:47.351: Vi1 PPP: **Phase is AUTHENTICATING, by the peer** [0 sess, 1 load\* "Mar 3 02:51:47.395: Vi1 **CHAP**: I CHALLENGE id 1 Len 32 from "6400-2-NRP3\* Mar 3 02:51:47.395: Vil **CHAP**: Using alternate hostname cisco\* Mar 3 02:51:47.399: Vi1 **CHAP**: Username 6400-2-NRP3 not found\* Mar 3 02:51:47.399: Vi1 **CHAP**: Using default password\* "Mar 3 02:51:47.399: Vi1 **CHAP**: O RESPONSE id 1 Len 26 from "**cisco**\* *cisco" is the CHAP username configured on this DSL router.* \*Mar 3 02:51:47.447: Vi1 **CHAP:***" ---!* "**I FAILURE** id 1 Len 26 MSG is "**Authentication failure** Mar 3 02:51:47.447: Vi1 LCP: I TERMREQ [Open] id 205 Len 4\* Mar 3 02:51:47.451: Vi1 LCP: O TERMACK [Open] id 205 Len 4\* [Mar 3 02:51:47.451: Vi1 PPP: Phase is TERMINATING [0 sess, 0 load\* Mar 3 02:51:49.451: Vil LCP: TIMEout: State TERMsent\* Mar 3 02:51:49.451: Vi1 LCP: State is Closed\* [Mar 3 02:51:49.451: Vi1 PPP: Phase is DOWN [0 sess, 0 load\* Router#**undebug all**

إذا كانت لديك مشكلة في مصادقة CHAP، فيجب أن ترى حالة LCP انتقل إلى فتح. مباشرة بعد تغيير حالة LCP، يجب أن ترى PPP يدخل مرحلة المصادقة. من هذه النقطة ترى سلسلة من خطوط CHAP. إذا كان آخر هذه الأسطر يظهر أنا فشل، فلديك اسم مستخدم وكلمة مرور CHAP غير صحيحين. أستخدم هذا التسلسل من الأوامر لتصحيح اسم مستخدم وكلمة مرور CHAP الخاصين بك. لاحظ أن اسم المستخدم وكلمة المرور متحسسان لحالة الأحرف.

> Router#**configure terminal** .Enter configuration commands, one per line. End with CNTL/Z Router(config)#**interface dialer 1** Router(config-if)#**ppp chap hostname**

> > Router(config-if)#**ppp chap password**

Router(config-if)#**end** Router#**write memory**

### <span id="page-10-0"></span>كيف أعرف متى تكون مصادقة PPP ناجحة؟

يوضح هذا المثال تفاوض CHAP بنجاح.

#### Router#**debug ppp negotiation**

<... snipped ...> Mar 3 03:30:09.335: Vi1 **LCP: State is Open**\* [Mar 3 03:30:09.335: Vil PPP: Phase is AUTHENTICATING, by the peer [0 sess, 1 load\* "Mar 3 03:30:09.379: Vi1 CHAP: I CHALLENGE id 41 len 32 from "6400-2-NRP3\* Mar 3 03:30:09.379: Vil CHAP: Using alternate hostname cisco\* Mar 3 03:30:09.379: Vi1 CHAP: Username 6400-2-NRP3 not found\* Mar 3 03:30:09.383: Vil CHAP: Using default password\* "Mar 3 03:30:09.383: Vi1 CHAP: O RESPONSE id 41 Len 26 from "cisco\* Mar 3 03:30:09.431: Vi1 **CHAP: I SUCCESS id 41 Len 4**\* [*CHAP negotiation was a success.* \*Mar 3 03:30:09.431: Vi1 **PPP: Phase is UP** [0 sess, 1 load *---!*

<... snipped ...> Router#**undebug all**

يوضح هذا المثال تفاوض PAP بنجاح.

Router#**debug ppp negotiation** <... snipped ...> Mar 3 03:33:19.491: Vi1 **LCP: State is Open**\* [Mar 3 03:33:19.491: Vi1 PPP: Phase is AUTHENTICATING, by the peer [0 sess, 0 load\* "Mar 3 03:33:19.495: Vi1 PAP: O AUTH-REQ id 255 Len 16 from "cisco\* Mar 3 03:33:19.539: Vi1 **PAP: I AUTH-ACK** id 255 Len 5\* [Mar 3 03:33:19.539: Vi1 **PPP: Phase is UP** [0 sess, 0 load\* *PAP negotiation was a success.* <... snipped ...> Router#**undebug all** *---!*

### <span id="page-11-0"></span>لماذا يمكنني الوصول إلى بعض صفحات الويب باستخدام PPPoE وليس مع صفحات أخرى؟

يعد الوصول إلى بعض صفحات الويب فقط مشكلة شائعة عند تشغيل عميل PPPoE على موجه. ومن خلال التصميم، يمكن أن يدعم بروتوكول النقطة إلى النقطة عبر شبكة إيثرنت (PPPoE (وحدة الحد الأقصى للإرسال (MTU (تصل إلى 1492 بايت. لذلك، يجب التأكد من أن الأجهزة الطرفية تقوم بإرسال إطارات لا تزيد عن 1492 بايت. قد يكون تحديد وحدة الحد الأقصى للإرسال (MTU) ب 1492 بايت مشكلة لأن معظم محطات العمل الخاصة بالأجهزة الشخصية والمستخدمين النهائيين تحتوي على وحدة الحد الأقصى للإرسال (MTU (افتراضية تبلغ 1500 بايت.

هناك خياران لضبط حجم وحدة الحد الأقصى للنقل (MTU): ضبط حجم وحدة الحد الأقصى للنقل (MTU) في الموجه وضبط حجم وحدة الحد الأقصى للنقل (MTU (في الكمبيوتر.

# <span id="page-11-1"></span>ضبط حجم MTU PPPoE على موجه DSL من Cisco

#### ملاحظات هامة:

تعمل أوامر التكوين هذه فقط إذا قمت بتشغيل ترجمة عنوان الشبكة (NAT (أو ترجمة عنوان المنفذ (PAT (على موجه DSL من Cisco.

ip adjust-mss <mss إلى ip disco IOS بتم تغيير الأمر ip tcp adjust-mss <mss الإصدار 2.1(2)12.2 من برنامج value>. وثقت هذا تغير في <u>إطلاق بطاقة ل ال cisco 800 sery مسحاج تخديد و cisco 820 sery مسحاج تخديد ل</u> [.xh\(2\)12.2 إطلاق cisco ios](//www.cisco.com/en/US/docs/ios/12_2/12_2x/12_2xh/release/notes/rn800xh.html)

> ! vpdn enable no vpdn logging ! vpdn-group pppoe request-dialin protocol pppoe ! interface ethernet0 no shut <ip address <ip address> <subnet mask **ip adjust-mss 1452**

*The TCP MSS command requires an MSS of 1452, not 1492. ip nat inside* no ip directed- *---!* broadcast ! interface atm0 no shut no ip address no ip directed-broadcast no atm ilmi-keepalive bundle-enable ! interface atm0.1 point-to-point no ip directed-broadcast pvc <vpi/vci> pppoeclient dial-pool-number 1 ! ! interface dialer1 ip address negotiated mtu 1492 **ip nat outside** encapsulation ppp dialer pool 1

<ppp chap hostname <username <ppp chap password <password <ppp pap sent-username <username> password <password ! **ip nat inside source list 1 interface dialer1 overload** ! ip classless ip route 0.0.0.0 0.0.0.0 dialer1 **access-list 1 permit**

<span id="page-12-0"></span>ضبط حجم MTU PPPoE على الكمبيوتر باستخدام الأداة المساعدة TCP DR

أتمت هذا steps in order to غيرت ال MTU حجم على pc. يتم حفظ تغيير السجل عند انتهاء الإجراء.

ملاحظة: تتوافق الأداة المساعدة TCP DR مع جميع أجهزة الكمبيوتر القائمة على Windows.

- .1 قم بتنزيل أحدث إصدار من [الأداة المساعدة TCP DR](http://www.dslreports.com/drtcp) .
- .2 قم بتحديث صفحة المستعرض للتأكد من أن الصفحة حديثة.
	- .3 قم بتشغيل الأداة المساعدة TCP.DR.
		- .4 من القائمة أختر مهايئ Ethernet.

!

- 5. في حقل وحدة الحد الأقصى للنقل (MTU)، اكتب 1**492**.
	- 6. انقر فوق **تطبيق** لحفظ التغيير، ثم انقر فوق **إنهاء**.
		- .7 أعد تمهيد عميل PPPoE للكمبيوتر الشخصي.

تحتاج إلى تشغيل الأداة المساعدة مرة واحدة فقط لكل جهاز كمبيوتر عميل PPPoE.

# <span id="page-12-1"></span>خطوات أستكشاف أخطاء وحدة الحد الأقصى للنقل (MTU (وإصلاحها الإضافية

إذا قمت بتغيير حجم وحدة الحد الأقصى للنقل (MTU (باستخدام TCP DR أو على موجه DSL من Cisco ولا تزال غير قادرة على إستعراض مواقع ويب معينة، فقم بضبط حجم وحدة الحد الأقصى للنقل (MTU (مرة أخرى. قم بتغيير حجم وحدة الحد الأقصى للنقل (MTU (إلى 1452 في TCP DR، أو قم بتغيير قيمة ضبط MSS على موجه DSL من Cisco إلى .1412 إذا كانت هذه الأحجام كبيرة جدا، فاستمر في تقليل أحجام MTU حتى تصل إلى خط أساس مقداره 1400 للبروتوكول TCP DR أو 1360 للضبط عبر MSS على موجه DSL من Cisco.

# <span id="page-12-2"></span>معلومات ذات صلة

- [دعم تقنية ADSL](//www.cisco.com/en/US/tech/tk175/tk15/tsd_technology_support_protocol_home.html?referring_site=bodynav)
- [خيارات تنفيذ PPPoE](//www.cisco.com/en/US/tech/tk175/tk15/technologies_configuration_example09186a008071a77c.shtml?referring_site=bodynav)
- [دليل تكوين موجه DSL واستكشاف الأخطاء وإصلاحها من Cisco](//www.cisco.com/en/US/tech/tk175/tk15/technologies_configuration_example09186a008015407f.shtml?referring_site=bodynav)
	- [الدعم التقني والمستندات Systems Cisco](//www.cisco.com/cisco/web/support/index.html?referring_site=bodynav)

ةمجرتلا هذه لوح

ةي الآل المادة النام ستن عن البان تم مادخت من النقت تي تال التي تم ملابات أولان أعيمته من معت $\cup$  معدد عامل من من نيمدخت في ميدان أول العامل م امك ققيقا الأفال المعان المعالم في الأقال في الأفاق التي توكير المالم الما Cisco يلخت .فرتحم مجرتم اهمدقي يتلا ةيفارتحالا ةمجرتلا عم لاحلا وه ىل| اًمئاد عوجرلاب يصوُتو تامجرتلl مذه ققد نع امتيلوئسم Systems ارامستناء انالانهاني إنهاني للسابلة طربة متوقيا.